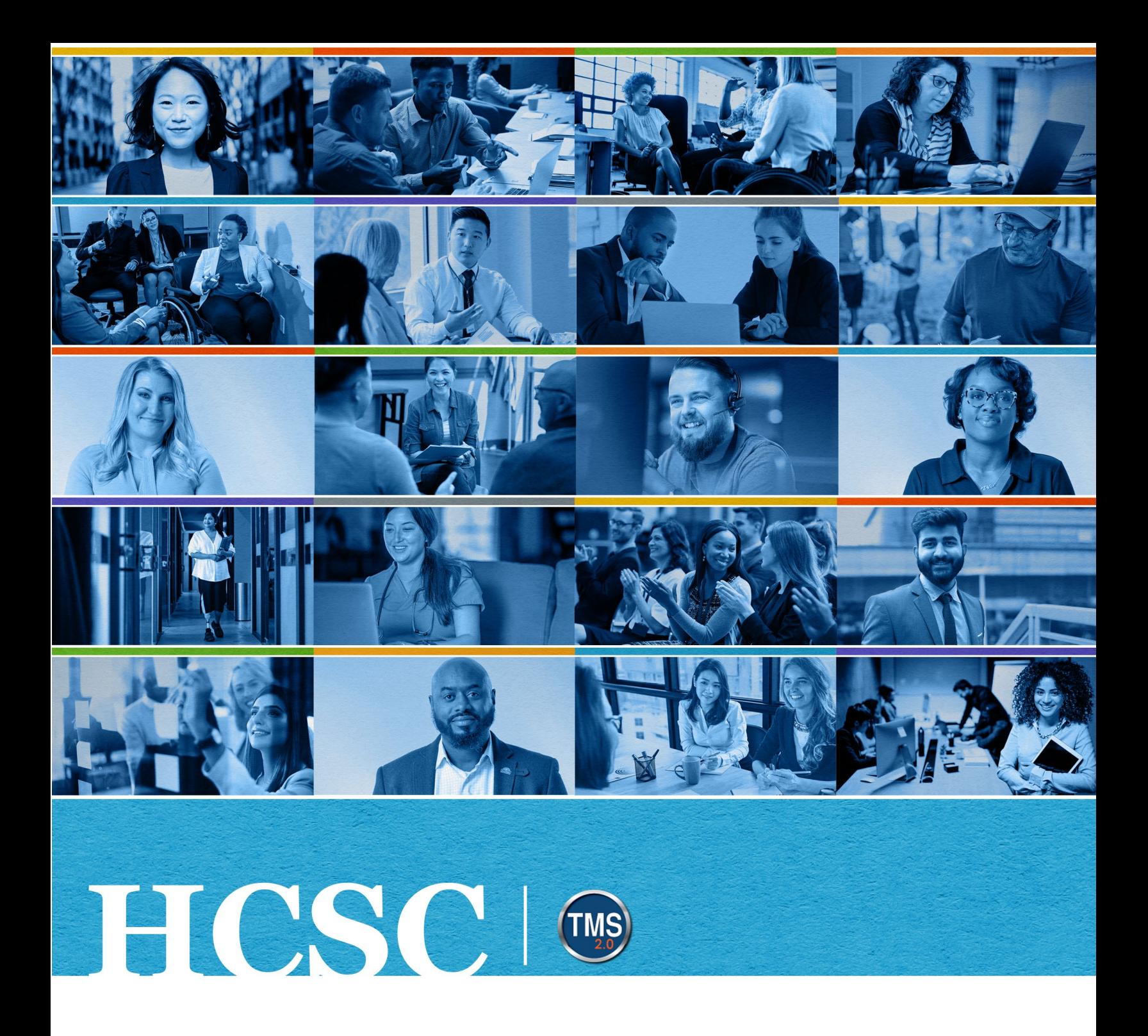

# **U.S. Department of Veterans Affairs** Manager Job Aid

Navigate Employee My Learning

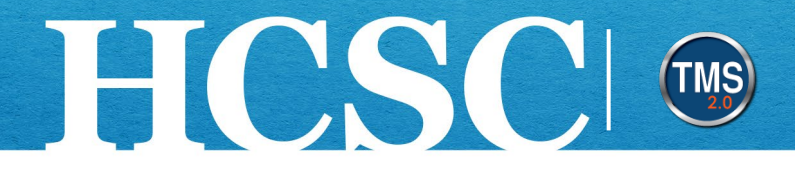

## **Manager Job Aid: Navigate Employee My Learning**

(Revision Date: June 10, 2024)

### **Purpose**

The purpose of this job aid is to guide you through the step-by-step process of accessing and navigating an employee's My Learning.

In this job aid, you will learn how to:

- Task A. Navigate to the My Team View
- Task B. Access an Employee's My Learning
- Task C. Change the View of an Employee's My Learning
- Task D. Search an Employee's My Learning

Mission The Human Capital Services Center will provide a delightful customer experience to engage VA employees with products and services that will enable them to become role models in serving Veterans and their families.

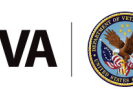

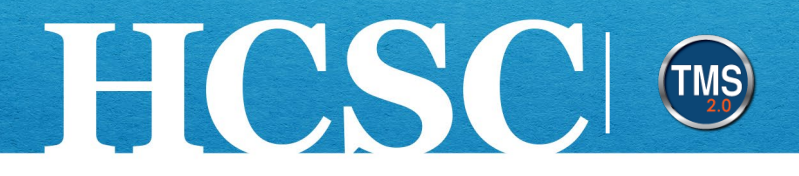

## **Task A. Navigate to the My Team View**

- 1. From the VA TMS landing page, select the **Home** dropdown menu.
- 2. Select the **Learning** option. This will navigate you to the My Learning area of the TMS. **NOTE:** Selecting the My Team tile under Quick Actions will navigate you to that area in one step.

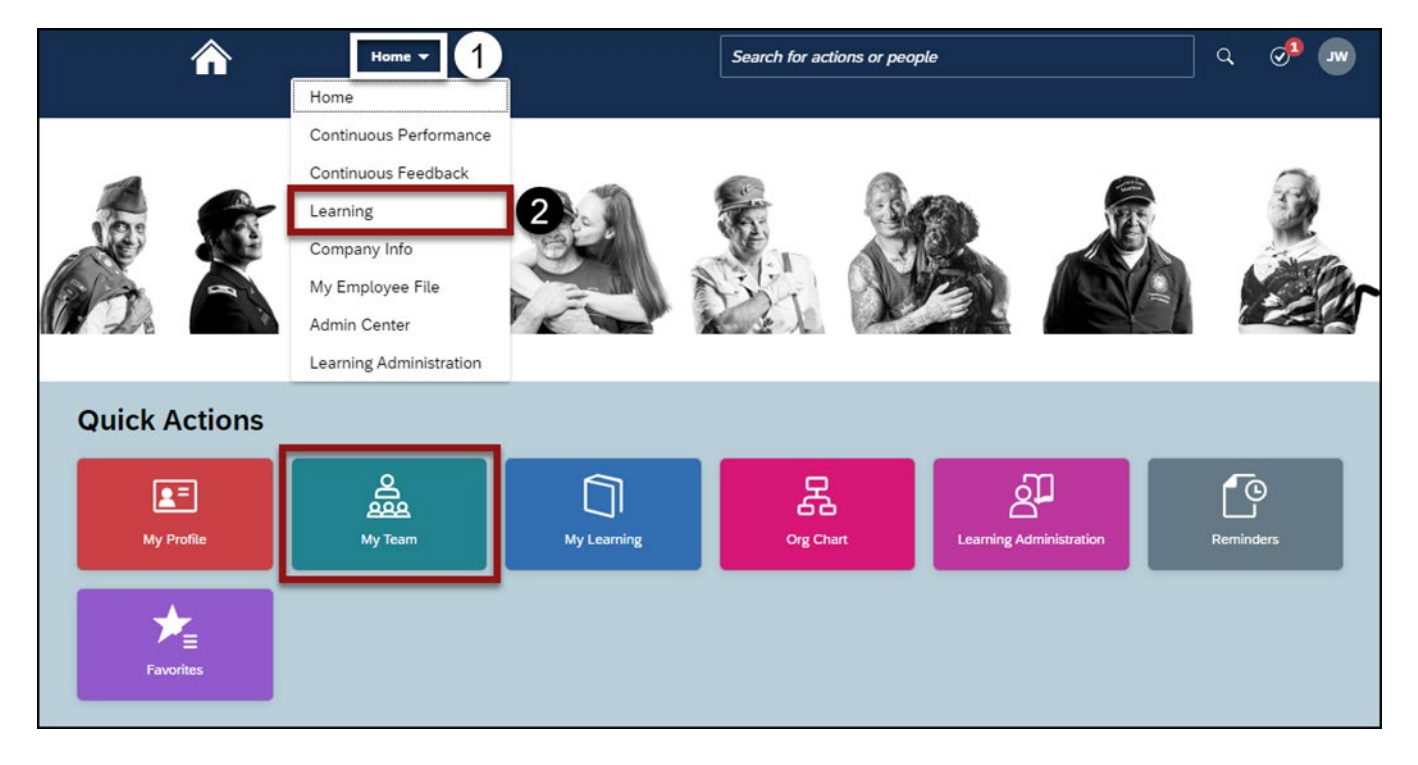

Mission The Human Capital Services Center will provide a delightful customer experience to engage VA employees with products and services that will enable them to become role models in serving Veterans and their families.

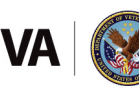

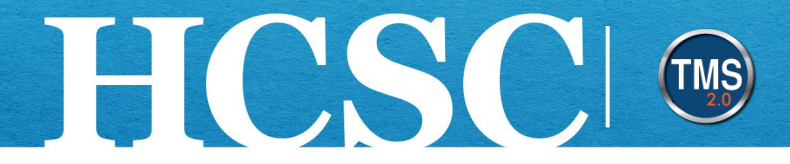

#### 3. Select the **My Team** tab.

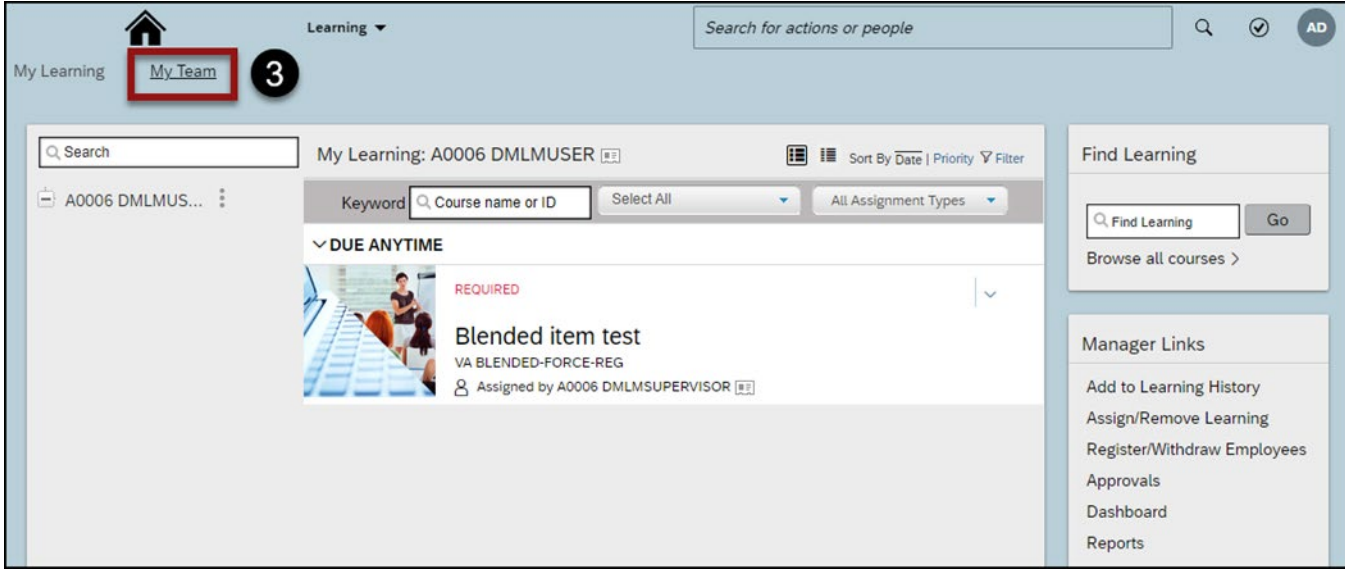

Mission The Human Capital Services Center will provide a delightful customer experience to engage VA employees with products and services that will enable them to become role models in serving Veterans and their families.

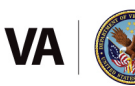

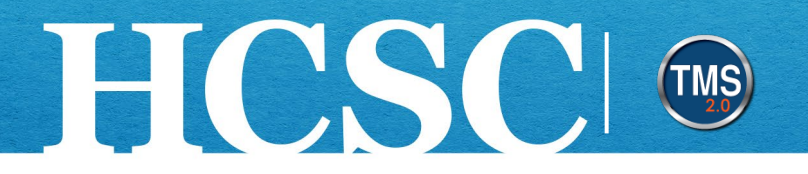

## **Task B. Access an Employee's My Learning**

1. Select an **employee name** to launch that user's My Learning. **NOTE:** The search bar can be used to search for specific users.

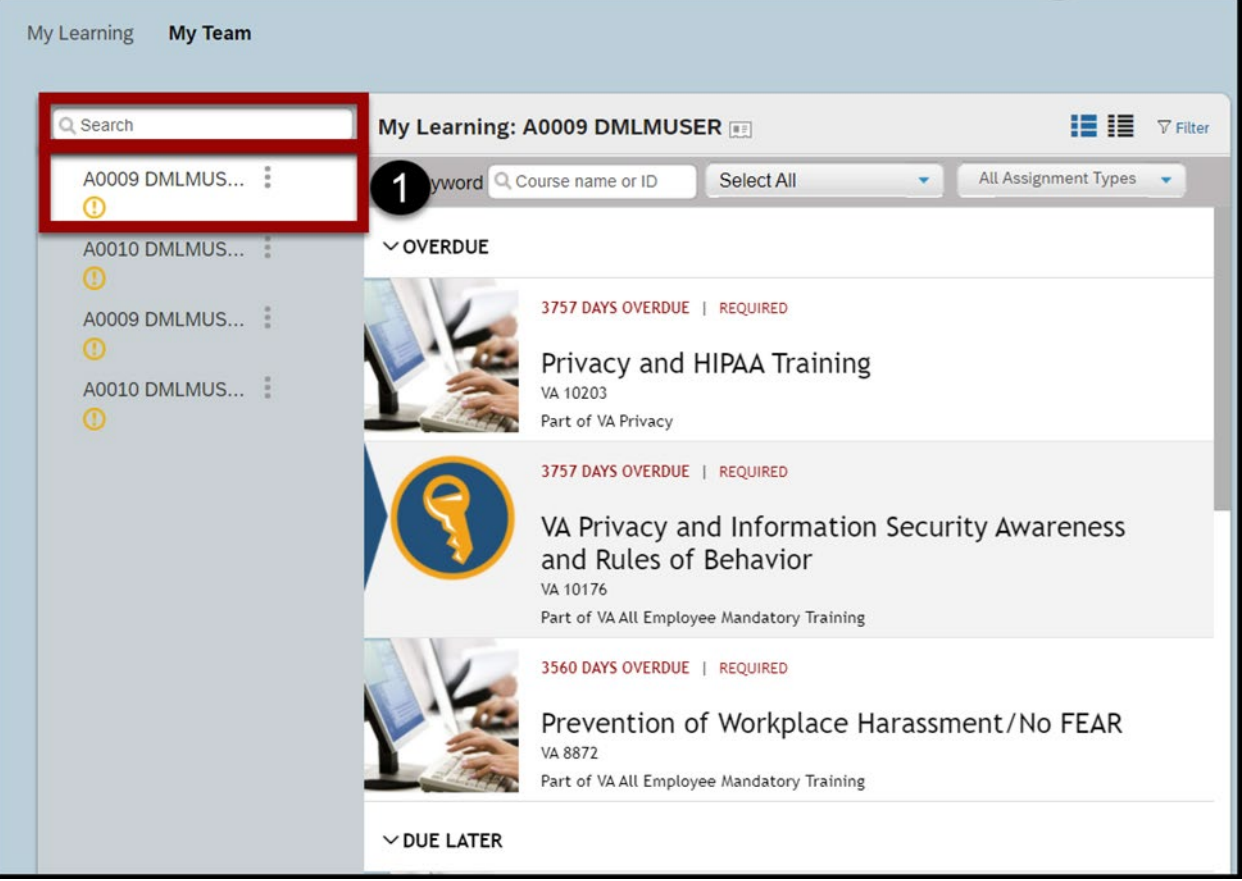

Mission The Human Capital Services Center will provide a delightful customer experience to engage VA employees with products and services that will enable them to become role models in serving Veterans and their families.

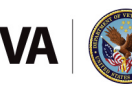

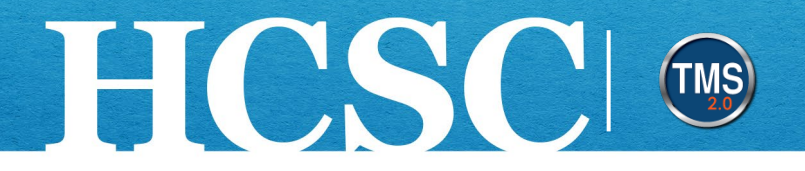

## **Task C. Change the View of an Employee's My Learning**

1. Select the **List View** or **Card View** icons in the upper right corner of the employee My Learning area to change the view of a user's My Learning list.

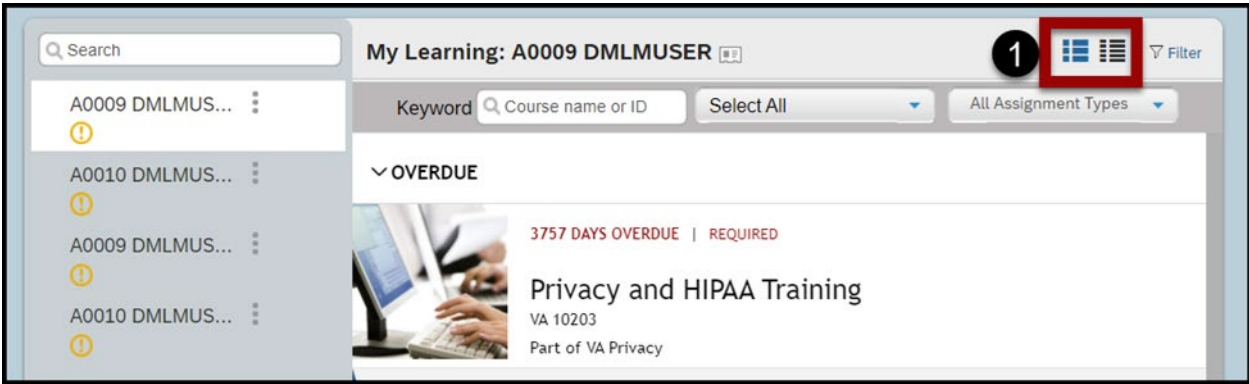

2. In **List View**, items are displayed as a list. Select the **actions** dropdown menu next to a learning item to access different actions.

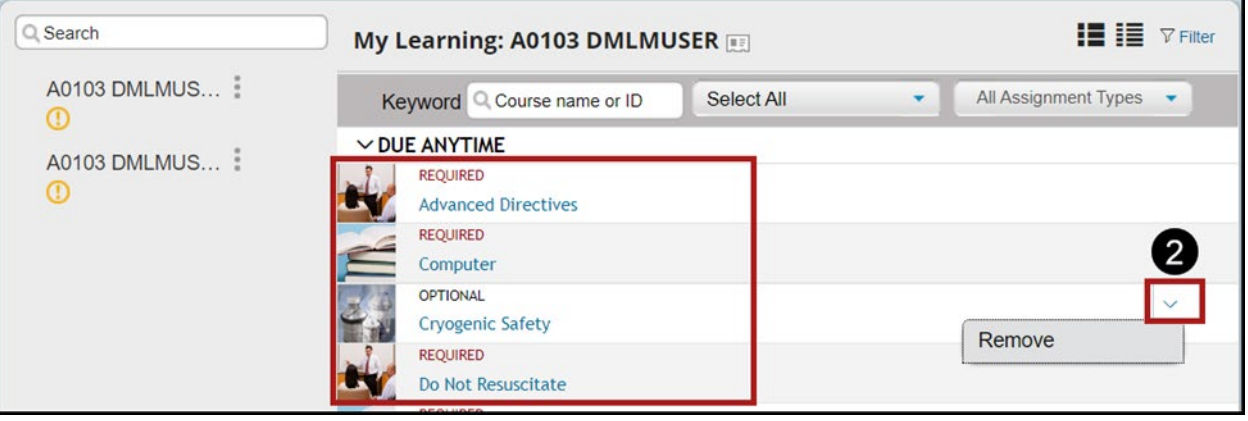

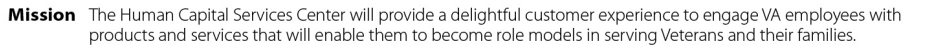

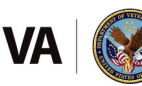

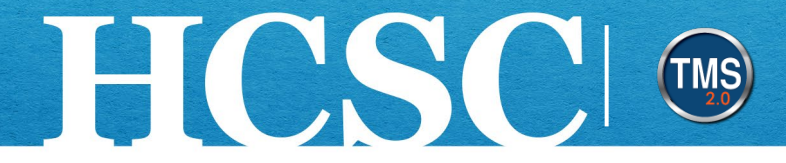

3. In **Card View**, items are displayed as cards. Select the **actions** dropdown menu next to a learning item to access links to different actions.

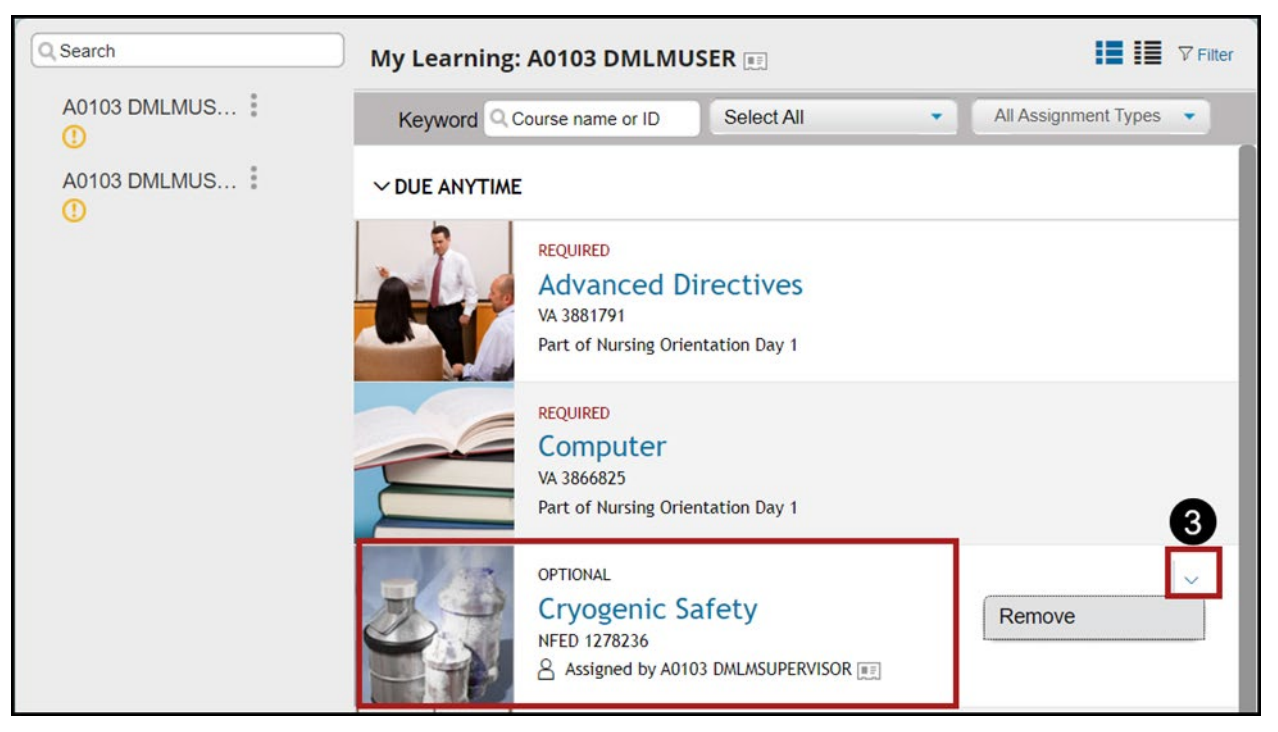

4. To see more information about a listed learning item, select the **More** link.

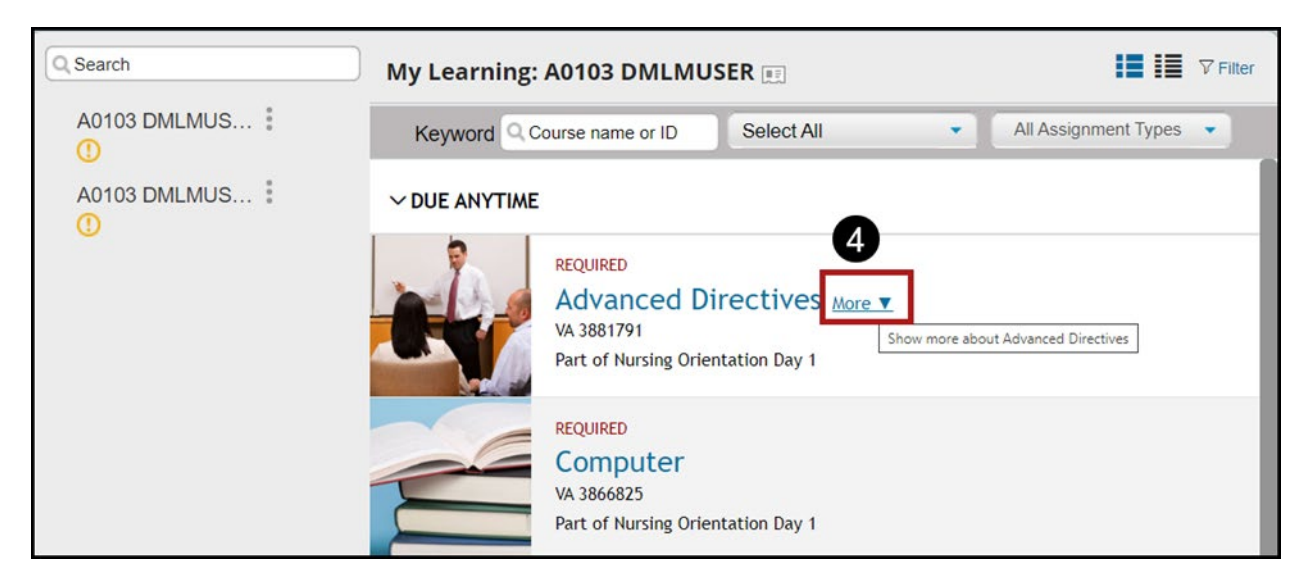

Mission The Human Capital Services Center will provide a delightful customer experience to engage VA employees with products and services that will enable them to become role models in serving Veterans and their families.

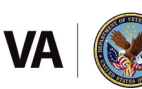

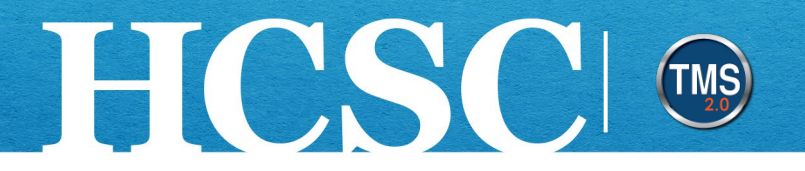

## **Task D. Search an Employee's My Learning**

1. Search for items on an employee's My Learning by selecting the **Filter** link.

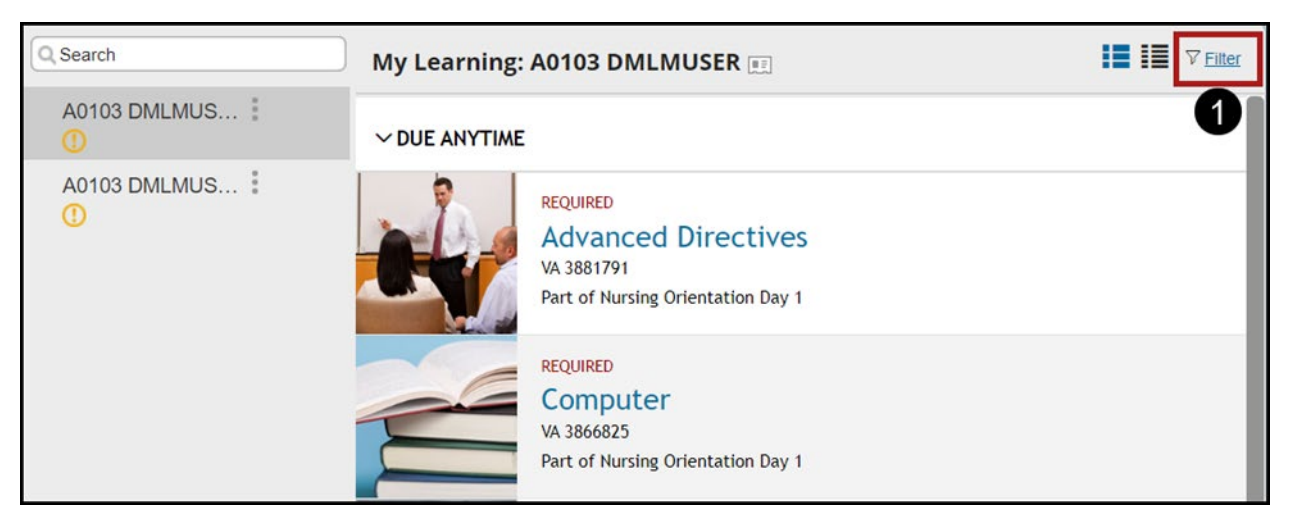

2. Customize your search by entering keywords and selecting different items in the **Course Types** and **All Assignment Types** dropdown menus. For example, you can search for online courses only or just those courses for which the user is currently registered.

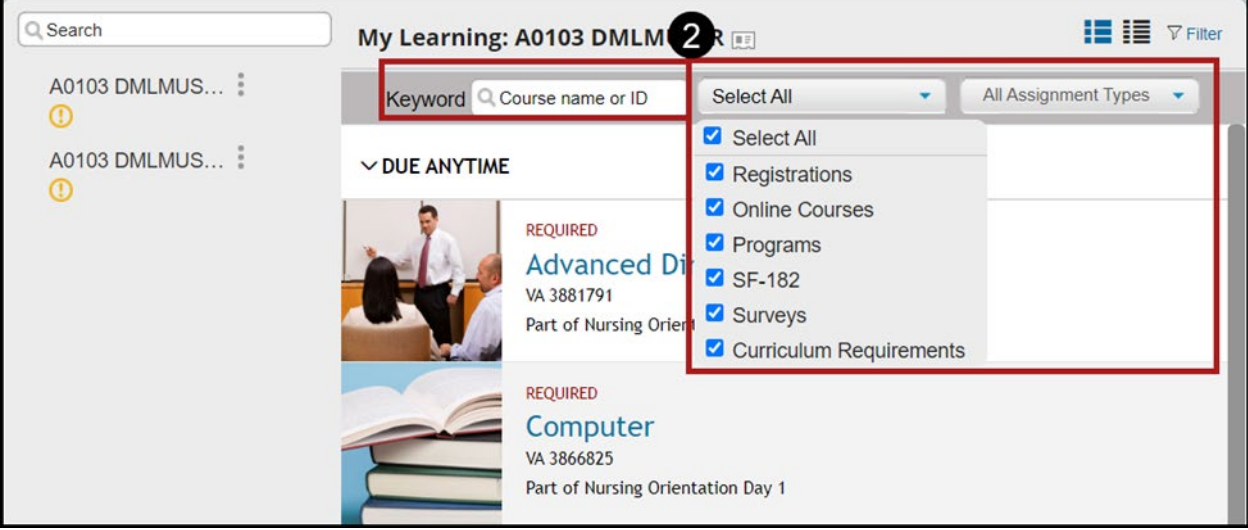

Mission The Human Capital Services Center will provide a delightful customer experience to engage VA employees with products and services that will enable them to become role models in serving Veterans and their families.

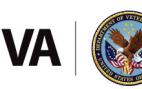